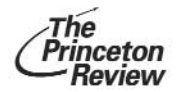

# Pocket Prep<sup>®</sup> for the New **Interactive Handheld Tutor**

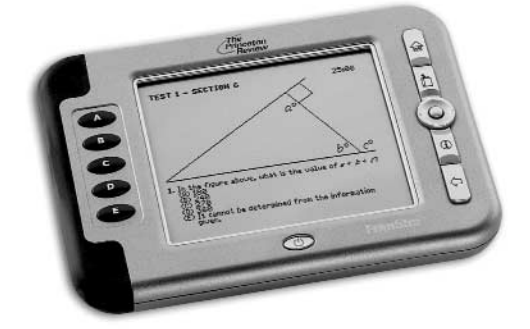

# **SAT-2400 USER'S GUIDE**

# **License Agreement**

READ THIS LICENSE AGREEMENT BEFORE USING THE ELECTRONIC REFERENCE. YOUR USE OF THE ELECTRONIC REFERENCE DEEMS THAT YOU ACCEPT THE TERMS OF THIS LICENSE. IF YOU DO NOT AGREE WITH THESE TERMS, YOU MAY RETURN THIS PACKAGE WITH PURCHASE RECEIPT TO THE DEALER FROM WHICH YOU PURCHASED THE ELECTRONIC REFERENCE AND YOUR PURCHASE PRICE WILL BE REFUNDED. ELECTRONIC REFERENCE means the software product and documentation found in this package and FRANKLIN means Franklin Electronic Publishers, Inc. **Limited Use License**

All rights in the ELECTRONIC REFERENCE remain the property of FRANKLIN. Through your purchase, FRANKLIN grants you a personal and nonexclusive license to use this ELECTRONIC REFERENCE. You may not make any copies of the ELECTRONIC REFERENCE or of the data stored therein, whether in electronic or print format. Such copying would be in violation of applicable copyright laws. Further, you may not modify, adapt, disassemble, decompile, translate, create derivative works of, or in any way reverse engineer the ELECTRONIC REFERENCE. You may not export or reexport, directly or indirectly, the ELECTRONIC REFERENCE without compliance with appropriate governmental regulations. The ELECTRONIC REFERENCE contains Franklin's confidential and proprietary information which you agree to take adequate steps to protect from unauthorized disclosure or use. This license is effective until terminated. This license terminates immediately without notice from FRANKLIN if you fail to comply with any provision of this license.

### **Table of Contents**

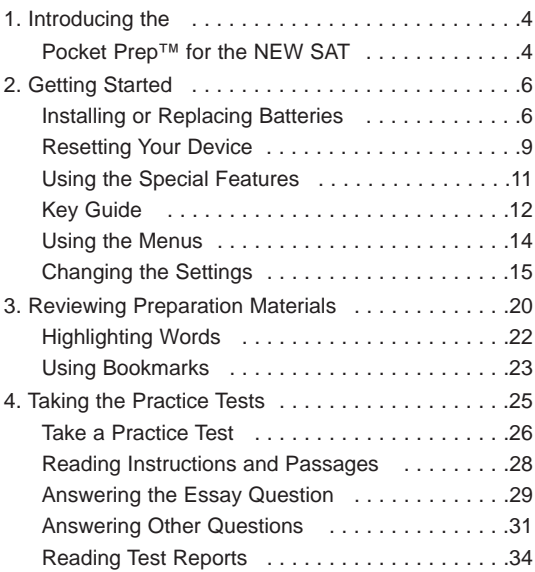

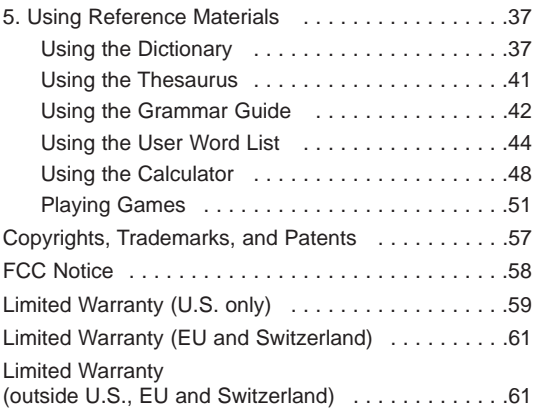

# <span id="page-4-0"></span>**1. Introducing the Pocket Prep™ for the NEW SAT**

Welcome to the 2005 edition of the Pocket Prep™ for the NEW SAT\*. The SAT-2400 is a powerful, electronic reference that lets you study the areas covered in the exam, take practice tests, evaluate your performance and improve skills - all in an effort to get the best SAT score you can. With the Pocket Prep™ for the NEW SAT, you can:

- read preparation materials including strategies for taking the new SAT, information about the design of the exam, and tutorials focused on verbal, math, and vocabulary skills;
- bookmark sections or words to review later;
- practice with three full exams that can be timed and scored;
- time your practice tests by counting up or down with the clock;
- use the calculator to help solve math problems.
- review answers and explanations;
- diagnose and compare your performance with reports that you can format;
- find over 100,000 words with comprehensive definitions. most of which contain parts of speech and usage examples;

<sup>\*</sup> SAT is a registered trademark of The College Entrance Examination Board, which was not involved in the production of, and does not endorse, this product.

- see a word's synonyms, antonyms, and other related words using the built-in thesaurus;
- use the Grammar Guide, a comprehensive outline of English grammar;
- create your own list of study words in the user word list;
- improve your spelling and vocabulary by playing fun and educational games - Letris, Word Dozer; Flash Cards, SAT Drills and Grammar Guide Quizzes.

To learn more, read this User's Guide.

#### ✓ **About Screen Illustrations**

Some screen illustrations in this User's Guide may differ slightly from what you see on screen. This does not mean that your unit is malfunctioning.

#### ✓ **Help is Always at Hand**

You can view a help message at any screen by pressing  $(\mathbf{\hat{A}})$ . Use the navigation button to scroll through the text. To exit help, press  $\Box$ .

During practice tests, press  $\mathcal{L}$  to access reference information for the current question, if available. To exit reference information, press  $\widehat{A}$ . Press  $\widehat{A}$  to access a help menu. Press **A** to view instructions for the current question or press **B** to view a help message. In each case, use the navigation button to scroll through the text. To exit instructions or help, press  $($  $)$ .

# **2. Getting Started**

<span id="page-6-0"></span>Before you begin using the Pocket Prep™ for the NEW SAT, you must:

- install the batteries,
- perform a system reset, and
- turn on the unit.

As you use the Pocket Prep<sup> $\tau$ *M*</sup> for the NEW SAT, you may want to change settings, such as the font size and contrast. It is highly recommended that you set the clock before starting a practice test. If you do not set the clock, the time stamp for the practice test will be inaccurate.

# **Installing or Replacing Batteries**

Your unit comes with and is powered by four (4) AAA batteries. Install the batteries provided in the packaging to start using the unit. Replace the batteries as soon as the low battery warning is displayed.

Follow these instructions to install or replace the batteries.

- 1. Press  $\circledcirc$  to turn your unit off and turn it over.
- **2. Lift the battery cover on the back of your unit by pushing up on the catch.**

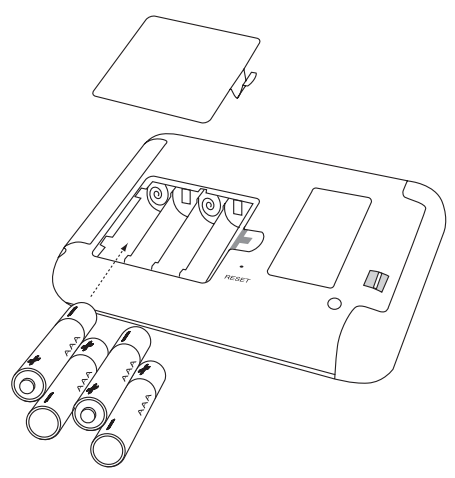

- **3. Remove the old batteries, if necessary.**
- **4. Install the batteries following the +/- markings in the battery compartment.**
- **5. Replace the battery cover.**

**Warning:** If the batteries wear-out completely any userentered information may be erased. You should always keep written copies of your important information.

**Battery disposal:** Do not dispose of batteries with normal household waste. Please obey your local regulations when disposing of used batteries.

### **Battery Precautions**

- Non-rechargeable batteries are not to be recharged. Never recharge batteries that come with the unit.
- Rechargeable batteries are to be removed from the unit before being charged.
- Rechargeable batteries are only to be charged under adult supervision.
- Only batteries of the same or equivalent type as recommended are to be used.
- The supply terminals are not to be short-circuited;
- Do not expose batteries to direct heat or try to take batteries apart. Follow the battery manufacturer's instructions for battery use.
- Always remove a weak or dead battery from the unit.
- To avoid damage caused by leakage of the battery fluid, replace the battery or batteries once every two years regardless of how much the unit has been used during that time.
- Should a battery leak, the unit may become damaged. Clean the battery compartment immediately, avoiding contact with your skin.
- Keep batteries out of reach of small children. If swallowed, consult a physician immediately.

# <span id="page-9-0"></span>**Resetting Your Device**

If the keyboard fails to respond or if the screen performs erratically, perform a system reset by following these steps.

**1. Use a the blunt end of a paper clip to gently press the reset button on your unit.**

The reset button is recessed in a pin-sized hole on the back of the unit.

**Warning!** Pressing the reset button with more than light pressure may permanently disable your unit.

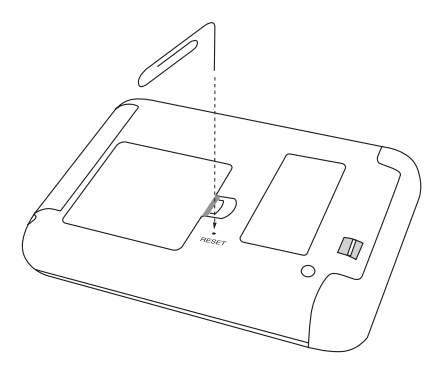

The message, "Initializing...Keep data found in memory?" is displayed.

**Note:** This message refers to user-entered information not the text of the books. User-entered information includes practice test scores, bookmarks, the user word list, and any settings you may have changed.

### **2.** Press  $\textcircled{\ensuremath{\mathfrak{D}}}$  (the left arrow key), if necessary, to **highlight Yes and press (ENTER).**

Select **No** to clear all user-entered information.

If you select **No,** the message "Erase data. Are you sure?" is displayed. Select **Yes** to erase all userentered information. Select **No** to preserve the data.

#### ✓ **Resuming Where You Left Off**

When you turn off the Pocket Prep™ for the NEW SAT and turn it on again, the Princeton Review logo flashes and the last screen you viewed is displayed.

### <span id="page-11-0"></span>**Using the Special Features**

The Pocket Prep™ for the NEW SAT is equipped with several special features.

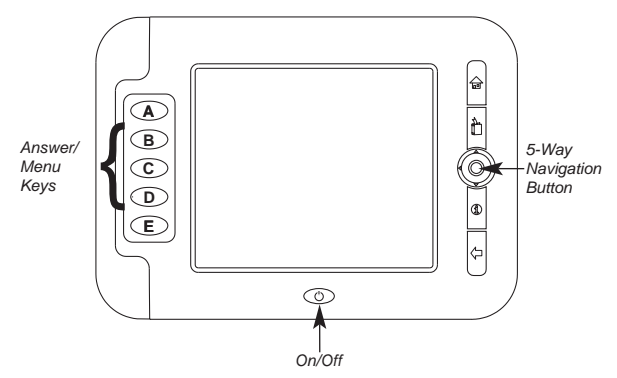

**On/Off:** Turns the unit on and off.

**Answer/Menu Keys:** Each of these keys corresponds to a menu, an answer in a practice test, or a function in the reference material. For details, please see the "Key Guide" on page 12.

**5-Way Navigation Button:** This button moves the highlight or page in the indicated direction – up, down, left or right. Press the center of the button to begin a highlight, select an item, or enter a word.

**Battery Compartment:** The battery compartment is located on the back of the unit. It holds four (4) AAA batteries.

### <span id="page-12-0"></span>**Key Guide**

#### **Answer Keys**

**A** - **E** In a practice test, selects the respective multiple choice answer.

#### **Menu Keys**

- **A** In the Home menu, goes to the SAT Prep menu. In the calculator, divides numbers. In the dictionary or thesaurus, adds a word to the user list. In SAT Drills, displays answers.
- **B** In the Home menu, goes to the Practice Tests menu. At the calculator, multiplies numbers. In the thesaurus, goes to the dictionary. In the dictionary, goes to the thesaurus.
- **C** In the Home menu, goes to the Reference menu. At the calculator, subtracts one number from another. In SAT Drills, goes to the calculator.
- **D** In the Home menu, goes to the Settings menu. In the calculator, adds numbers. In the user word list (word detail screen), deletes the current word.
- **E** In the calculator, computes the result of a calculation. In the user word list (word detail screen), erases the entire list.

#### **Function Keys**

- Œ Turns the unit on and off.
- 슮 Goes to the Home menu. Accesses reference material for test questions.
	- Backs to the previous state or erases a letter.

Adds a bookmark at the current location or question; goes to the Bookmarks menu.

Displays a help message or instructions for a test question.

### **Direction Keys**

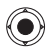

 $\leftarrow$ ħ

1

When the the center of the button is pressed, begins a highlight, selects an item, or enters a word in an entry. This key is referred to as **ENTER** throughout this guide.

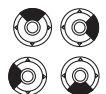

Moves the highlight or page in the indicated direction - up, down, left or right. The left and right arrows go to the previous or next word, item or entry. These keys are referred to as the arrow keys throughout this guide.

# <span id="page-14-0"></span>**Using the Menus**

When you turn on the unit for the first time, the Home menu is displayed. The Home menu is the default state for the unit. It contains four (4) icons that represent the following menus: SAT Prep, SAT Practice Test, Reference, and Settings.

### **Start from Home**

Use the Home menu to quickly access study materials, practice tests, and settings.

To access this menu, press  $\widehat{\mathbb{R}}$ . The following icons are displayed.

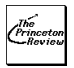

Goes to the SAT Prep menu.

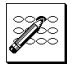

Goes to the SAT Practice Tests menu.

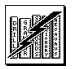

Goes to the Reference menu.

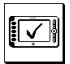

Goes to the Settings menu.

#### ✓ **Follow the Arrows**

The flashing arrows to the top, right of the screen show which arrow keys you can press to move around menus or view more text.

# <span id="page-15-0"></span>**Changing the Settings**

When using the Pocket Prep™ for the NEW SAT, you can adjust the text size, the screen contrast, the timer, and the shutoff time. You can also set the date and time, select which reference material you want to look up words, and pick your test report options.

### **Set the Date and Time**

Set Date and Time enables you to set the date and time. The date and time are used to time stamp and accurately record your practice tests.

To set the time and date, follow these steps.

- **1.** Press  $\widehat{m}$ .
- **2. Use the arrow keys to highlight Settings and press ENTER.**

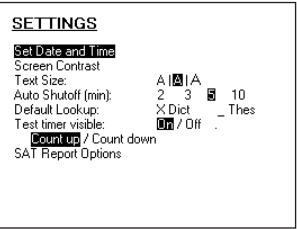

The Settings menu is displayed.

**3. Press ENTER to select Set Date and Time.**

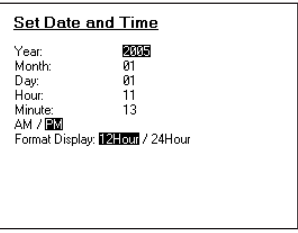

The Set Date and Time screen is displayed.

- **4. Press the left and right arrow keys to adjust the year.**
- **5. Press the down arrow key to move to the next field.**
- **6. Continue using the arrow keys to adjust the settings and move between the fields.**
- **7.** Press  $\sqrt{ }$  to return to the Settings menu.

### **Set the Screen Contrast**

Screen Contrast enables you to set how light or dark the screen is displayed. To set the screen contrast, follow these steps.

- **1. From the Settings menu, press the down arrow to highlight Screen Contrast.**
- **2. Press ENTER to select it.**

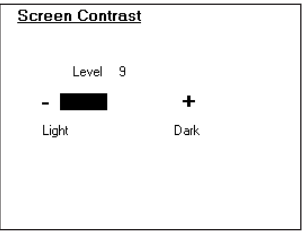

The Screen Contrast screen is displayed.

- **3. Press the left and right arrow keys to decrease and increase the screen contrast.**
- **4.** Press  $\leftarrow$  to return to the Settings menu.

### **Set the SAT Report Options**

SAT Report Options enable you to change the settings for displaying practice test scores and percentages. To set the SAT Report Options, follow these steps.

- **1. From the Settings menu, press the down arrow repeatedly to highlight SAT Report Options.**
- **2. Press ENTER to select it.**

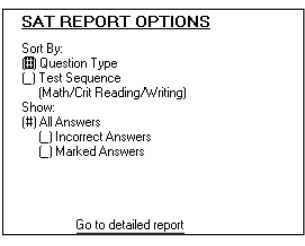

The SAT Report Options screen is displayed.

#### **3. Press the up and down arrow keys to move to different fields.**

#### **4. Press ENTER to select the field.**

You can sort the report by Question Type or by Test Sequence.

Question Type sorts by the kind of question, such as "Error Identification" and "Sentence Completion".

Test Sequence sorts the report by the test section.

You can select what answers you want to include in your report.

All Answers displays all questions.

Incorrect Answers displays all incorrectly answered questions.

Marked Answers displays all those questions you marked to review while you were taking the test.

**Note:** Highlight Go to detailed report and press **ENTER** to view any saved reports.

**5.** Press  $\sqrt{ }$  to return to the Settings menu.

### **Change Other Settings**

To change the text size, auto shutoff, default lookup, and timer settings, follow these steps.

- **1. From the Settings menu, press the down arrow repeatedly to move to the setting you want.** The highlight flashes on the current setting.
- **2. Press the right and left arrow keys to change the setting.**

Text Size enables you to set the size of the font displayed on screen. The font size can be small, medium or large. By default, the setting is medium. The Auto Shutoff time is how long your unit stays on if you forget to turn it off. Choose to automatically shut off the unit in **2**, **3**, **5** or **10** minutes. **Note:** The unit does not automatically turn off during a timed practice test. Shutoff is disabled when the timer is operating. Shutoff resumes when the time has expired or the timer is turned off.

The *Default Lookup* is the reference book that is opened when you want to look up a highlighted word in text. Mark **Dict** to look up highlighted words in the dictionary or **Thes** to look up highlighted words in the thesaurus.

Test timer visible enables you to display or hide the timer.

Count up or Count down enables you to set the way the timer counts.

**3. Press**  $\overset{\frown}{w}$  **to return to the Home screen.** 

# <span id="page-20-0"></span>**3. Reviewing Preparation Materials**

The SAT Prep menu contains information that helps you prepare for the exam. Before taking a practice test, read about how the exam is organized and learn strategies for taking the test.

To access the SAT Prep menu and review the text, follow these steps.

**1.** Press  $\widehat{\mathbb{P}}$ , use the arrow keys to highlight SAT **Prep and then press ENTER.**

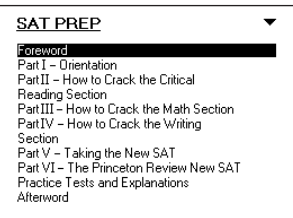

The foreword and sections are listed.

**2. Use the down arrow to highlight the chapter or section you want and press ENTER.**

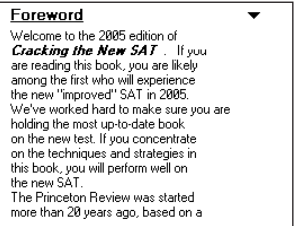

The text of the section is displayed.

**Note:** In some parts of the book, you many need to select a submenu or another section before reading the text.

#### **3. Press the up or down arrow keys to scroll line by line.**

At some places in the text, instructions appear on the screen. For example, the message " $\mathbb{Q}$  Next" may appear at the bottom of the screen. Press the right arrow to go to the next section.

From text, you can highlight words, search for definitions and thesaurus entries, add bookmarks, and add words to a user word list. For details, please read "Highlighting Words" on page 22 and "Using Bookmarks" on page 23.

#### **4. Press the left or right arrows to scroll up or down one screen at a time.**

Press  $\overleftarrow{C}$  to return to the previous location.

**5. Press when done.**

# <span id="page-22-0"></span>**Highlighting Words**

While reading the prep materials, you may want to look up words in dictionary entries, find thesaurus entries or add words to the user word list. To do these things, you first have to highlight the words. To highlight words, follow these steps.

**1. From any location in text, press ENTER to start the highlight.**

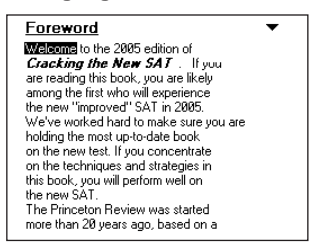

To turn the highlight off, press  $\langle \supset$ .

**2. Use the arrow keys to move the highlight to the word you want.**

To look up a word, press **ENTER**.

From reference materials (the dictionary, thesaurus, grammar guide, and so forth), press **A** to add the highlighted word to the user word list.

# **3.** Press  $\sqrt{ }$  to return to your previous location.

### **4. Press when done.**

For more information about finding definitions, see "Using the Dictionary" on page 37.

# <span id="page-23-0"></span>**Using Bookmarks**

You can add a bookmark at any location in the SAT Prep text and Grammar Guide, delete bookmarks, or delete the entire list of bookmarks.

**Note:** Bookmarks are saved when you turn the unit on and off. To preserve bookmarks after resetting the unit, you must select **Yes** when prompted to save data in memory.

To add a bookmark, follow these steps.

**1. From any location in text, press**  $\mathbb{F}$ **.** 

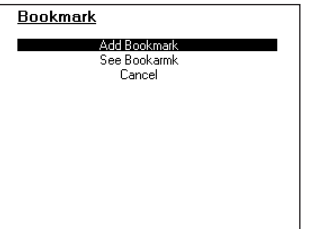

The Bookmark menu is displayed.

**Note:** If you press **f** from a practice test question, the question is marked with a check so that you can review it later.

If you press  $\mathbb{F}$  from a menu, you can only view the list of bookmarks or cancel.

#### **2. Press ENTER to add the bookmark.**

The message "Bookmark added" flashes on the screen. A small **M** is displayed in the top, right margin of the text that is bookmarked.

The text that you were viewing before you added to bookmark is displayed.

To view or delete a bookmark, follow these steps.

- **1.** From any location, press  $\mathbb{D}$ .
- **2. Press the down arrow to highlight See bookmark list, if necessary, and then press ENTER.**

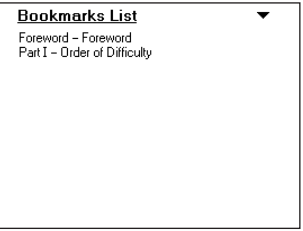

The Bookmarks List is displayed.

**3. Press ENTER to highlight the first bookmark.**

#### **4. Press the down arrow to highlight the bookmark you want and then press ENTER.**

The Bookmark Detail screen is displayed. This screen shows the outline location of the bookmark. From this screen, you can go to the text location of the bookmark, delete the bookmark, or erase all bookmarks.

#### **5. Press ENTER again to select Go to this bookmark.**

To delete a single bookmark or erase the entire list of bookmarks, press the down arrow to highlight Delete this Bookmark or Erase All Bookmarks and then press **ENTER**.

You must confirm the deletion. Press **ENTER** to delete the bookmark or list of bookmarks. Press  $\sqrt{-1}$ to cancel the deletion.

# **4. Taking the Practice Tests**

<span id="page-25-0"></span>The SAT Practice Test menu contains the list of available practice tests. After reviewing the preparation materials, you are ready to take a practice test. But before you begin, you should know what to expect. Taking a practice exam on the unit is different from taking a practice exam on paper.

This chapter describes how to do the following:

- access practice tests;
- read instructions and passages for a test section;
- answer the different types of questions: essay, critical reading, writing, and math; and
- check your test scores.

It is strongly recommended that you read this entire chapter before you begin a practice test.

### <span id="page-26-0"></span>**Take a Practice Test**

To access the SAT Practice Test menu and take a test, follow these steps.

- **1.** Press  $\widehat{h}$
- **2. Use the arrow keys to highlight SAT Practice Test and then press ENTER.**

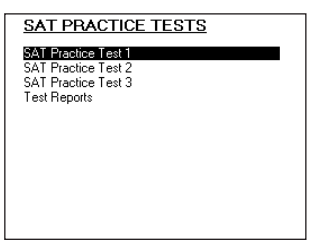

The SAT Practice Tests menu is displayed.

#### **3. Press the down arrow to highlight the practice test you want and then press ENTER.**

The Practice Test screen is displayed.

**Note**: Once you begin a practice test, you can suspend or abort the test at any time. Turn off the

unit to suspend the test or press  $\langle \frac{1}{2} \rangle$  to abort the test and discard your results so far.

To return to the SAT Practice Test menu without starting the test, use the navigation button to highlight **BACK** and then press **ENTER**.

#### **4. Press ENTER again to begin the test.**

If you finish a section of the test before time has expired, you can go back and review your answers for the section, save your answers and continue to the next section, or end the practice test and discard your score.

If you do not finish a section of the practice test before time has expired, you can continue with the exam or end the practice test and discard your score.

At the end of a test, you can save your answers and proceed to the test reports or exit the test.

Press the down arrow to highlight the item you want, then press **ENTER**.

When you begin a test, information about the first section is displayed. This information includes the number of questions and the time limit.

#### **5. Press ENTER to begin the section.**

# <span id="page-28-0"></span>**Reading Instructions and Passages**

When you begin a section of a practice test, the directions are displayed, and the timer begins to run.

- **1. Read the directions carefully.**
- **2. Press the arrow keys to scroll through the directions.**

#### **3. After you have read the directions, press ENTER to go to the first question.**

**Note:** For the essay question, all of your work is to be done on the included paper. The unit is to be used only as a timer for the essay question.

**Note:** For the math sections, the Reference Information also is displayed. Press the arrow keys to scroll through this information and then press the right arrow to go to the first question.

#### **4. Read the question thoroughly.**

f you need to read the instructions again, press  $(1)$ . A help menu is displayed. Press **A** to read the instructions or press **B** to read a help message.

Press  $($  $)$  again to return to the question.

**Note:** If the question refers to a passage or

Reference Information, press  $\widehat{f}_{\overline{p}}$  to display the information. Press the arrow keys to scroll through this information and then press  $\mathcal{L}_{\text{net}}$  again to return to the question.

If you need to use the calculator, press **ENTER**. Press  $\Diamond$  to return to the question.

#### **5. Answer the question.**

For details about how to answer questions, read "Answering Other Questions" on page 31.

# <span id="page-29-0"></span>**Answering the Essay Question**

Just like the SAT exam, the practice test begins with an essay question. You have 25 minutes to complete the essay question.

Use paper that comes in the packaging to write your answer. Write with a pencil, not a pen. And write on every line of the paper. Your essay must not exceed the length of both sides of the paper.

Stop writing after 25 minutes, but do not go on to another section until you have completed the essay. If you go to the next section before 25 minutes has elapsed, the remaining time for the essay is lost.

To begin the essay question, follow these steps.

- **1. Press ENTER when you are ready to begin.** The timer begins counting as soon as you start the section.
- **2. Read the directions carefully.**

Use the arrow keys to scroll through the directions.

- **3. After you have read the directions, press the right arrow to go to the essay question.**
- **4. Read the question thoroughly and write your answer on the lined paper provided with the unit.**

**Note**: If you press the right arrow before 25 minutes has elapsed, the end section screen is displayed. You can choose to review the question, continue on to the Essay Score screen, or stop the test and discard the results so far. Use the down arrow to highlight the choice you want and then press **ENTER**. After 25 minutes have passed, the message "ESSAY TIME EXPIRED" is displayed on the screen.

#### **5. Press ENTER to go to the Essay Score screen.**

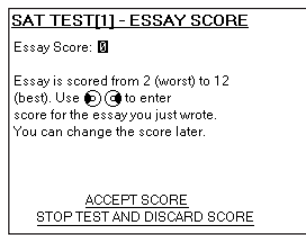

The Essay Score screen is displayed.

The score entered here is the preliminary score for the essay you just wrote. By default, the score is zero (0). The essay is scored from two (worst) to 12, best. You can change the score now or at any time when viewing the report for the practice test.

- **6. Press the left and right arrow keys to change the score.**
- **7. Press the down arrow to highlight ACCEPT SCORE and press ENTER to record the score.**

If you do not want to accept the score, you can stop the test and discard the score. Use the up or down arrow keys to highlight STOP TEST AND DISCARD SCORE and press **ENTER**.

If you discard the score, you must confirm the deletion. Select CONFIRM to discard the score. Select BACK to return to the Essay Score screen.

After you accept, or adjust the score, the unit displays the next section of the practice test.

### <span id="page-31-0"></span>**Answering Other Questions**

To answer questions for the critical reading, writing, and math sections, follow these steps.

**1. Press ENTER when you are ready to begin.**

The timer begins counting as soon as you start the section.

**2. Read the directions carefully.**

Press the arrow keys to scroll through the directions.

**Note:** For the math sections, the Reference Information is displayed. Press the down arrow to scroll through this information and then press the right arrow to go to the first question.

#### **3. After you have read the directions, press the ENTER to go to the first question.**

**Note:** If the question refers to a passage or Reference Information, the passage or Reference Information is displayed. Press the arrow keys to scroll through this information and then press the right arrow to continue on to the question.

- **4. Read the question thoroughly and read the possible answers.**
- **5. Press an answer button (A E) to register the answer you want.**

f you need to read the instructions again, press  $(1)$ . A help menu is displayed. Press **A** to read the instructions or press **B** to read a help message.

Press  $($  $)$  again to return to the question.

**Note:** If the question refers to a passage or

Reference Information, press  $\widehat{f_{\text{net}}}$  to display the information. Press the arrow keys to scroll through

this information and then press  $\widehat{\leftrightarrow}$  again to return to the question.

If you need to use the calculator, press **ENTER**.

Press  $\Diamond$  to return to the question.

#### **6. Press the right arrow to go to the next question.**

To skip a question, press the right arrow before pressing an answer button (**A** - **E**). To go back to a question, press the left arrow. To change an answer, simply press the answer button (**A** - **E**) for the answer you want.

If you are at the last question in a section, the end section screen is displayed. You can choose to review the questions for that section, accept your answers and go on to the next section, or stop the test and discard the results so far.

If you have run out of time, you can accept your answers and go on to the next section or stop the test and discard the results.

#### **7. Press the down arrow to highlight the choice you want and then press ENTER.**

If you discard the score, you must confirm the deletion. Select CONFIRM to discard the score. Select BACK to return to the end section screen.

### ✓ **Answering Grid-In Questions**

Math Grid-In questions require a special method to enter answers. Follow these steps:

**1. After reading the question, press A to display the answer grid.**

Press  $\langle \overline{\square}$  at any time to return to the question. If you need to use the calculator from the answer grid, press **C**. Use the calculator as needed, and then press  $\left\langle \right\rangle$  to return to the answer grid. If you need to read the instructions again, press  $(1)$ .

A help menu is displayed. Press **A** to read the instructions or press **B** to read a help message. Press  $\left(\begin{matrix} 1\\ 1 \end{matrix}\right)$  again to return to the question.

**Note:** If the question refers to Reference Information, press  $\widehat{f}_{\overline{p}}$  to display the information. Press  $\widehat{f_{\text{en}}}$  again to return to the question.

- **2. Press the down arrow to highlight the symbol or number you want to enter into the position in the grid and then press ENTER.**
- **3. Press the right arrow to move to the next column in the grid.**
- **4. Repeat Steps 2 and 3 until the answer you want is filled into the grid.**

Enter only one character in a column. You can leave the first or last column blank. Press **E** to erase the answer.

- **5. Press A to accept the answer.** The question is displayed.
- **6. Press the right arrow to go to the next question.**

# <span id="page-34-0"></span>**Reading Test Reports**

You can review the results of each practice test you have taken to see what areas require more preparation and study.

**Note:** If you have taken a practice test more than four (4) times, the four most recent results for that test are saved. To review the report for a test you have taken, follow these steps.

- **1.** Press  $\widehat{P}$
- **2. Use the arrow keys to highlight SAT Practice Test and then press ENTER.**

The SAT Practice Tests menu is displayed. **Note:** You also can access test reports at the end of a practice test or from the SAT Report Options screen (in the Settings menu).

**3. Press the down arrow repeatedly to highlight Test Reports and then press ENTER.**

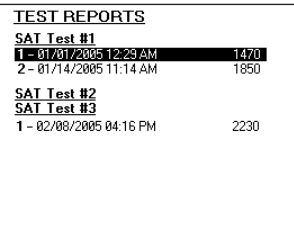

The Test Reports menu is displayed.

**4. Press the navigation button to highlight the test you want and then press ENTER.**

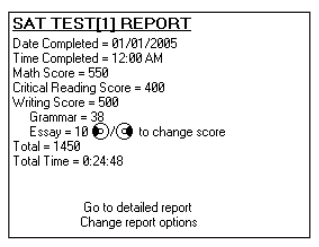

The test results for your practice test are displayed. The report includes the test date and scores for the Essay, Critical Reading, Math, and Writing sections. It also includes the total score and the total time it took to finish the practice test.

**5. Press the down arrow to highlight Go to detailed report and press ENTER.**

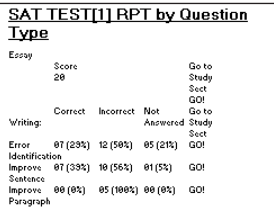

This more detailed breakdown of your test report is sorted, depending on the Test Report options, one of two ways: by the types of question or by the test sequence. The percentage of correct, incorrect and unanswered questions are displayed in a table.

**6. Press ENTER to highlight a question type or section.**

#### **7. Press the arrow keys to move the highlight to the different question types.**

**Note:** If the detailed report is sorted by question type, you can also move the highlight to **Go!** under the "Go to Study Sect" column. Press **ENTER** when **Go!** is highlighted to go to the SAT Preparation

chapter for the question type. Then press  $\Diamond$  to return to the report.

#### **8. Press ENTER to see your results for each question.**

The results table shows the section, question number, correct answer, your answer, and the time spent. Bolded answers are incorrect. Hyphens indicate the question was left unanswered. Press the down arrow to scroll through the results table.

#### **9. Press ENTER to start the highlight.**

**10. Press the down arrow to move the highlight to the question you want to review.**

#### **11. Press ENTER to go to the question, answer, and explanation.**

Use the arrow keys to scroll through the explanation. Press the left or right arrows to go to the previous or next question in the report you were viewing. Press  $\langle \rangle$  to return to the report.

**12. Press when done.**

# **5. Using Reference Materials**

<span id="page-37-0"></span>The Pocket Prep™ for the NEW SAT includes the following reference materials: Merriam-Webster® dictionary, a thesaurus, a grammar guide, a calculator, games, your user word list, and a SAT word list.

### **Using the Dictionary**

To find a dictionary entry, follow these steps.

- **1.** Pross  $\overrightarrow{ba}$
- **2. Press the down arrow to highlight Reference and press ENTER.**
- **3. Press ENTER again to select Merriam-Webster's Dictionary.**

The letter a is displayed. The blinking line marks the location of the cursor.

Press the up and down arrows to scroll through the alphabet and available symbols.

#### **4. Press the right arrow to move the cursor and enter the second letter.**

The word aardvark is displayed.

Please note that when the dictionary finds a word that matches the letters you have entered, it automatically completes the word. If the word you want is displayed, press **ENTER** to look it up. If not, use the arrow keys to change and add letters until the word you want is displayed.

Press the left arrow to delete the letter at the cursor.

- **5. Press the up arrow until you see the word await.**
- **6. Press the right arrow to enter the next letter.** The word await is displayed with the cursor at the second letter "a" and the letters "it" are highlighted.
- **7. Press the right arrow again to enter the next letter.**

The word *await* is displayed with the cursor at letter "i", and the "t" is highlighted.

- **8. Press the down arrow until the word award is displayed.**
- **9. Press the right arrow to enter the next letter.**
- **10. Press the down arrow until the word aware is displayed.**
- **11. Press ENTER to look it up.**

The dictionary entry is displayed.

If there is more than one definition, the message Entry 1 of  $#$  is displayed, where  $#$  stands for the number of available definitions.

If necessary, press the down arrow to read the definition.

Press the right arrow to scroll down a screen at a time and go to the next entry, where available.

### 12. Press  $\widehat{\mathbb{C}}$  when done.

#### ✓ **Understanding Definitions**

Dictionary entries consist of headwords, parts of speech, and definitions. Other forms of the word may follow the headword. After the translation or definition, you may see a list of usage examples.

#### ✓ **Choosing Multiple Forms**

Some words in this dictionary have more than one form (e.g. resume, resumé, résumé). When the word you are looking up has multiple forms, the different forms appear in a list.Try this example.

**1. Type resume at the dictionary Enter your word screen and press ENTER.**

The message "Multiple forms" flashes on the screen, and the Multiple forms list is displayed.

**2. Highlight the form you want and press ENTER to see its dictionary entry.**

To go back to the Multiple Forms list, press  $\langle \supseteq$ .

#### ✓ **Correcting Misspellings**

The dictionary has a spell corrector that helps you if you misspell a word. If you enter a misspelled word, a list of corrections is displayed. Try this example.

**1. Type nolij at the dictionary Enter your word screen and press ENTER.**

The message "Corrections" flashes on the screen, and the Correction List is displayed.

**2. Highlight the word you want and then press ENTER to see its dictionary entry.**

To go back to the Correction List, press  $\langle \supseteq$ .

### **Finding Letters in Words**

If you are uncertain about how to spell a word, type a question mark (?) in place of each unknown letter. To find prefixes, suffixes, and other parts of words, type an asterisk (✽) in a word. Each asterisk stands for a series of letters.

- **Note**: If you type an asterisk at the beginning of a word, it may take a little while to find the matching words.
	- **1. At the dictionary Enter your word screen, type a word with ?s and** ✽**s (for example, se?rc**✽**) and press ENTER.**

The message "MatchMaker List" flashes on the screen, and the list of possible matches is displayed.

- **2. Use the arrow keys to highlight the word you want and press ENTER to view its definition.**
- **3. Press when done.**

# <span id="page-41-0"></span>**Using the Thesaurus**

Thesaurus entries consist of synonyms, antonyms, Classmates™ and words to compare. Many words have more than one thesaurus entry. To find a thesaurus entry, follow these steps.

- **1.** Press  $\widehat{\mathbb{P}}$ , use the arrow keys to highlight **Reference, and then press ENTER.**
- **2. Press the down arrow to highlight Thesaurus and press ENTER.**
- **3. Enter a word (for example, splendid).** For detailed instructions about entering words, see "Using the Dictionary" on page 37.
- **4. Press ENTER to view the thesaurus entry.**
- **5. Press the down arrow to read the entry.** Press the left or right arrows to view the next or previous thesaurus entry.
- **6. Press when done.**

#### ✓ **Understanding Thesaurus Entries**

A thesaurus entry consists of a group of synonyms, antonyms and classmates. Synonyms are words that have similar meanings, for example, happy/joyous. Antonyms are words that have the opposite meaning of the word being defined, for example, happy/unhappy. Classmates are words that are related in some way to the word being defined, for example *octagon/polygon, triangle, rectangle,* pentagon....

### <span id="page-42-0"></span>**Using the Grammar Guide**

The Grammar Guide contains an outline of English grammar topics such as parts of speech, phrases, clauses, the correct usage of punctuation, and so on. To view any grammar topic, follow these steps:

- **1. Press**  $\widehat{\mathbb{P}}$  **use the arrow keys to highlight Reference, and then press ENTER.**
- **2. Press the down arrow to highlight Grammar Guide and press ENTER.**

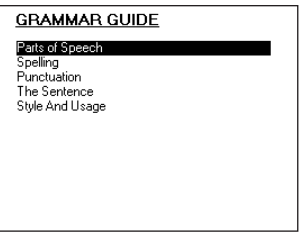

The Grammar Guide is displayed.

Each major section is composed of topics and subtopics.

- **3. Press the down arrow to highlight to the topic you want and press ENTER to select it.**
- **4. If necessary, highlight the sub-topic you want and press ENTER.**

To take a grammar quiz, highlight a menu item with the word **QUIZ** in the name, press **ENTER**, read the directions, and press **ENTER** again to start the quiz. To exit the grammar quiz, press  $\Box$ . For more information about grammar quizzes, please see "Grammar Guide Quizzes" on page 56.

#### **5. Use the arrow keys to scroll through the text.**

Press **ENTER** to start a highlight and  $\left\langle \overline{\phantom{a}} \right\rangle$  to remove the highlight.

### **6.** Press  $\left\langle \Box \right\rangle$  to return to the list of topics.

Press  $\widehat{\omega}$  to go to the Home menu.

# <span id="page-44-0"></span>**Using the User Word List**

You can save up to 100 words total in the user word list for personal study or review. The list is saved between sessions. The list is removed if you choose to erase all data stored in memory during a reset.

### **Adding Words**

You can add words to the user word list directly from the Enter your word screen and from a dictionary or thesaurus entry. To add a word to the user word list, follow these steps.

- **1.** Press  $\widehat{\mathbb{P}}$ , use the arrow keys to highlight **Reference, and press ENTER.**
- **2. Press ENTER again to select Merriam-Webster's Dictionary.**

The dictionary Enter your word screen is displayed.

- **3. Type the word you want to add to the user word list (for example, preposterous).**
- **4. Press A.**

The Add To User List screen is displayed.

**Note:** You can add a word from a dictionary or thesaurus entry, too. Simply go to the entry and press **A**.

**5. Press ENTER to add the word to the list.**

The message "Word added" flashes on the screen, and the unit returns to the previous screen.

Press the down arrow and press **ENTER** to return to the Enter your word screen without adding the word to the user word list.

**Note:** If you try to add a word that is already on the user word list, the message "Already in list" flashes on the screen.

# **6.** Press  $\overleftrightarrow{w}$  to return to the Home menu.

### ✓ **Adding Highlighted Words**

You can also add words to the user list from definitions and correction lists. First highlight a word and then press **A**. Press **ENTER** to add the word to the user word list.

### **Viewing and Editing the User Word List**

To view and edit the user word list, follow these steps.

- **1.** Press  $\widehat{\mathbb{P}}$ , use the arrow keys to highlight **Reference, and press ENTER.**
- **2. Press the down arrow to highlight View User Word List and press ENTER.**

The user word list is displayed.

If you have not added words to the user list, the message, "The list is empty" flashes on the screen.

- **3. Press the down arrow to highlight a word on the list.**
- **4. Press ENTER to go to the User Word Detail screen.**

From this screen, you can look up the word in the dictionary or thesaurus, delete the word from the user word list or erase all words on the user word list.

**5. Press the down arrow to highlight the option you want and press ENTER.**

**Note:** To remove a word or erase the all words on the list, you must confirm the deletion by selecting Delete word or Erase all words. You can cancel the deletion and return to the User Word Detail screen.

### **6.** Press  $\left\langle \right\rangle$  to return to the user list.

Press  $\widehat{\mathbb{F}}$  to go to the Home menu.

#### ✓ **Adding Words Not in the Dictionary**

When you add a word not in the dictionary, you are given three options: Add Anyway, Correction List and Cancel and return to previous screen. Highlight the option you want and press **ENTER**.

**Caution:** Adding words that are not in the dictionary uses considerably more memory than adding words that are. If you add only words that are not in this dictionary, the user list may contain as few as 10 words.

### ✓ **SAT Word List**

To view the SAT Word List, follow these steps.

- 1. Press  $\widehat{\omega}$ , use the arrow keys to highlight **Reference, and press ENTER.**
- **2. Press the down arrow to highlight View SAT Word List and press ENTER.**

The SAT Word List is displayed.

- **3. Press the down arrow to highlight a word on the list.**
- **4. Press ENTER to look up the word in the dictionary.**

Press the down arrow and then **ENTER** to look up the word in the Thesaurus.

Press  $\Diamond$  twice to return to the list.

**5.** Press  $\overset{\frown}{\text{er}}$  when done.

### <span id="page-48-0"></span>**Using the Calculator**

A basic calculator is included in this product.

**Note:** While you take the practice tests, it is recommended that you use the calculator that you plan to take with you to the exam.

To make calculations with the calculator in the unit, follow these examples.

- 1. Press  $\widehat{\mathbb{P}}$ , use the arrow keys to highlight **Reference and press ENTER.**
- **2. Press the down arrow to highlight Calculator and press ENTER.**
- **3. Press the arrow keys to move the highlight to the number or math operator you want and press E.**

For example, select a number.

You can type up to 10 digits.

If you type the wrong number, select **CE** to clear the entry.

Select **+**, **-**, **x**, or **÷** to add, subtract, multiply, or divide.

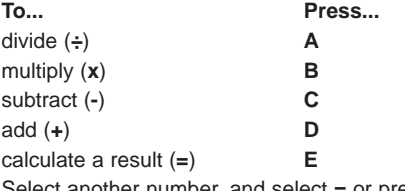

**Note:** An error mark "E" is displayed when the calculation or memory content result overflows or the dividend of a division calculation is zero (0). Select **CLR** to clear the error

**4. Select CLR to clear the current calculations.** To repeat the calculation, press **E** again.

To use negative numbers, try this example calculation:  $(-25) \div (-4) = 6.25.$ 

**• Select the following keys in order.**

2, 5,  $+/-$ ,  $\div$ , 4,  $+/-$ , =.

To use exponential numbers, try this example calculation:  $1.05<sup>3</sup> = 1.157625$ 

**• Select the following keys in order.**

 $1, \ldots 0, 5, x_{n} = 0$ 

To use the root of a number, try this example calculation: √5 = 2.2360679775

**• Select the following keys in order.**

5, sqrt.

To use a percentage, try this example calculation: 12% of  $480 = 57.6$ .

**• Select the following keys in order.**

4, 8, 0, x, 1, 2, %.

### **Using the Calculator Memory**

**1. In the Calculator, make a calculation or type a number.**

Example calculation:  $(52 \times 8) - (12 \times 3) = 380$ 

**2. Select the following keys in order.**

5, 2, x, 8, =, **M+**, 1, 2, x, 3, =, **M-**, **MR**.

**Note:** An **M** is displayed on the screen when a number is stored in memory.

To use numbers in memory, try this example calculation:  $380 \div 19 = 20$ .

**1. Press the following keys in order.** 

**MR**, **÷**, 1, 9, =.

**2. Press MC to erase the content of the memory.**

### <span id="page-51-0"></span>**Playing Games**

You have five (5) fun and educational games from which to choose: Flash Cards, Letris, Word Dozer, SAT Drills, and Grammar Quizzes.

To select a game, follow these steps.

- 1. Press  $\widehat{\mathbb{D}}$ , use the arrow keys to highlight **Reference, and press ENTER.**
- **2. Press the down arrow to highlight Games and press ENTER again.**
- **3. Use the arrow keys to highlight the game you want and press ENTER.**

During any game you can read instructions by pressing  $(1)$ . For details about playing the games, read the following sections.

### ✘ **Flash Cards**

In Flash Cards, words are displayed on the screen. Study the word and look up the definition before going to the next word. You can play Flash Cards by using random words from the dictionary or by using words from the user word list.

**1. From the Flash Cards menu, press ENTER to begin the game using random words.**

To use words from the user word list, press the down arrow to highlight Begin User List Drill and press **ENTER**.

A word is displayed on the screen for you to study or define.

**2. If needed, press ENTER to see the definition.**

Press  $\langle \square \rangle$  to return to Flash Cards.

- **3. Press the navigation button right and press ENTER to see a new word.**
- **4. Press when done.**

### ✘ **Letris**

In Letris, letters fall from the top of the display to the bottom.

**1. Press the left and right arrows to move the falling letter to make a word.**

When you make a valid word (horizontally or vertically), it disappears and your score increases based on the length of the word.

#### **2. Press the down arrow to make the letter fall faster.**

When the score reaches 50, a dinosaur appears on the display. At 100, the dinosaur shoots fire from its mouth, burns up all the letters and jumps off the display. At 200, the dinosaur jumps down and squishes all the letters. At each of these new levels, the falling letter drops faster.

The game is over when there is no room for a new letter to fall into the screen.

- **3. Press**  $\Diamond$  to return to the Games menu.
- **4. Press when done.**

### ✘ **Word Dozer**

In Word Dozer, letters randomly appear on the screen.

- **1. Use the arrow keys to move the word dozer so that it pushes letters together into words.** When you make a valid word, it disappears and your score increases based on the length of the word.
- **2. Press ENTER to pull a letter.**

When the score reaches 50, 100, 200, 400 ..., the Word Dozer clears the letters off of the screen and a new level starts. Letters drop faster with each new level.

The game is over when the screen is so crowded with letters that you cannot make a word, a new letter appears in the same space as the bulldozer, or a letter falls on an existing letter.

- **3. Press**  $\left\langle \square \right\rangle$  to return to the Games menu.
- **4. Press when done.**

### ✘ **SAT Drills**

To do an SAT drill, follow these steps.

- **1. From the SAT Drills menu, press the down arrow to highlight the drill you want and press ENTER.**
- **2. Read the directions on the screen before you begin.**
- **3. Press the down arrow to scroll through the text, if necessary.**
- **4. Press the right arrow to go to the first drill.** Press **C** to go to the calculator, if needed.
- **5. Press A to display the answer to the question.**
- **6. Press the right arrow to go to the next drill.** Press the left arrow to move to the previous drill without displaying the answer.

**Note:** If you are at the first or last question, press to return to the SAT Drills menu. If you entered through the SAT Prep text, the previous or next section of the text is displayed.

### ✘ **Grammar Quizzes**

To take a grammar quiz, follow these steps.

**1. From the Grammar Quizzes menu, press the down arrow to highlight the quiz you want and press ENTER.**

**Note:** You can also access grammar quizzes from the Grammar Guide menu.

- **2. Read the directions on the screen before you begin.**
- **3. Press the down arrow to scroll through the text, if necessary.**
- **4. Press the right arrow to start the quiz.**
- **5. Press the left and right arrows to highlight the correct answer and press A to display the answer.**
- **6. Use the arrow keys to highlight "<Prev" or "Next>" at the bottom of the screen and then press ENTER.**

**Note:** If you are at the first or last question, the previous or next Grammar Guide quiz is displayed. If you entered through the Grammar Guide, press  $\Diamond$  to return to the menu.

# <span id="page-57-0"></span>**Copyrights, Trademarks, and Patents**

### **Model SAT-2400: Pocket Prep™ for the NEW SAT**

• Batteries: four (4) AAA

• Size: 139.5 mm x 100 mm x 20 mm © 2005 Franklin Electronic Publishers, Inc., Burlington, N.J. 08016-4907 U.S.A. All rights reserved.

FCC Tested To Comply With FCC Standards. FOR HOME OR OFFICE USE.

© 2004 Princeton Review Publishing, L.L.C. All rights reserved.

This product published by arrangement with The Princeton Review, an imprint of Random House, Inc. Dictionary © 1997 Merriam-Webster, Incorporated. All rights reserved.

SAT is a trademark of The College Board which was not involved in the production of, and does not endorse, this product.

U.S. Patents: 4,830,618; 4,891,775; 5,113,340;

5,203,705; 5,218,536

PATENT PENDING

ISBN 1-59074-311-3

This unit may change operating modes, lose information stored in memory, or fail to respond due to Electrostatic Discharge or Electrical fast transients. Normal operation of this unit may be reestablished by pressing the reset key, by pressing **ON/OFF**, or by removing and replacing the batteries.

# **FCC Notice**

<span id="page-58-0"></span>This unit complies with Part 15 of the FCC Rules. Operation is subject to the following two conditions: (1) This unit may not cause harmful interference, and (2) This unit must accept any interference received, including interference that may cause undesired operation.

**Warning:** Changes or modifications to this unit not expressly approved by the party responsible for compliance could void the user's authority to operate the equipment.

**NOTE**: This equipment has been tested and found to comply with the limits for a Class B digital unit, pursuant to Part 15 of the FCC Rules. These limits are designed to provide reasonable protection against harmful interference in a residential installation. This equipment generates, uses and can radiate radio frequency energy and, if not installed and used in accordance with the instructions, may cause harmful interference to radio communications. However, there is no guarantee that interference will not occur in a particular installation. If this equipment does cause harmful interference to radio or television reception, which can be determined by turning the equipment off and on, the user is encouraged to try to correct the interference by one or more of the following measures:

–Reorient or relocate the receiving antenna.

–Increase the separation between the equipment and receiver.

–Connect the equipment into an outlet on a circuit different from that to which the receiver is connected.

–Consult the dealer or an experienced radio/TV technician for help.

**NOTE**: This unit was tested with shielded cables on the peripheral devices. Shielded cables must be used with the unit to insure compliance.

**NOTE**: The manufacturer is not responsible for any radio or TV interference caused by unauthorized modifications to this equipment. Such modifications could void the user's authority to operate the equipment.

# **Limited Warranty (U.S. only)**

#### <span id="page-59-0"></span>**LIMITED WARRANTY, DISCLAIMER OF WARRANTIES AND LIMITED REMEDY**

**(A) LIMITED WARRANTY.** FRANKLIN WARRANTS TO THE ORIGINAL END USER THAT FOR A PERIOD OF ONE (1) YEAR FROM THE ORIGINAL DATE OF PURCHASE AS EVIDENCED BY A COPY OF YOUR RECEIPT, YOUR FRANKLIN PRODUCT SHALL BE FREE FROM DEFECTS IN MATERIALS AND WORKMANSHIP. THIS LIMITED WARRANTY DOES NOT INCLUDE DAMAGE DUE TO ACTS OF GOD, ACCIDENT, MISUSE, ABUSE, NEGLIGENCE, MODIFICATION, UNSUITABLE ENVIRONMENT OR IMPROPER MAINTENANCE. THE SOLE OBLIGATION AND LIABILITY OF FRANKLIN, AND YOUR EXCLUSIVE REMEDY UNDER THIS LIMITED WARRANTY, WILL BE REPAIR OR REPLACEMENT WITH THE SAME OR AN EQUIVALENT PRODUCT OF THE DEFECTIVE PORTION OF THE PRODUCT, AT THE SOLE OPTION OF FRANKLIN IF IT DETERMINES THAT THE PRODUCT WAS DEFECTIVE AND THE DEFECTS AROSE WITHIN THE DURATION OF THE LIMITED WARRANTY. THIS REMEDY IS YOUR EXCLUSIVE REMEDY FOR BREACH OF THIS WARRANTY. THIS WARRANTY GIVES YOU CERTAIN RIGHTS; YOU MAY ALSO HAVE OTHER LEGISLATED RIGHTS THAT MAY VARY FROM JURISDICTION TO JURISDICTION. **(B) DISCLAIMER OF WARRANTIES AND LIMITATION OF LIABILITY.** EXCEPT FOR THE LIMITED WARRANTIES EXPRESSLY RECITED ABOVE, THIS FRANKLIN IS PROVIDED ON AN "AS IS" BASIS, WITHOUT ANY OTHER WARRANTIES OR CONDITIONS, EXPRESS OR IMPLIED, INCLUDING, BUT NOT LIMITED TO, WARRANTIES OF MERCHANTABLE QUALITY, MERCHANTABILITY OR FITNESS FOR A PARTICULAR PURPOSE, OR THOSE ARISING BY LAW, STATUTE, USAGE OF TRADE, OR COURSE OF DEALING. THIS WARRANTY APPLIES ONLY TO PRODUCTS MANUFACTURED BY FRANKLIN AND DOES NOT INCLUDE BATTERIES, CORROSION OF BATTERY CONTACTS OR ANY OTHER DAMAGE CAUSED BY BATTERIES. NEITHER FRANKLIN NOR OUR DEALERS OR SUPPLIERS SHALL HAVE ANY LIABILITY TO YOU OR ANY OTHER PERSON OR ENTITY FOR ANY INDIRECT, INCIDENTAL, SPECIAL, OR CONSEQUENTIAL DAMAGES WHATSOEVER, INCLUDING, BUT NOT LIMITED TO,

LOSS OF REVENUE OR PROFIT, LOST OR DAMAGED DATA OR OTHER COMMERCIAL OR ECONOMIC LOSS, EVEN IF WE HAVE BEEN ADVISED OF THE POSSIBILITY OF SUCH DAMAGES, OR THEY ARE OTHERWISE FORESEEABLE. WE ARE ALSO NOT RESPONSIBLE FOR CLAIMS BY A THIRD PARTY. OUR MAXIMUM AGGREGATE LIABILITY TO YOU, AND THAT OF OUR DEALERS AND SUPPLIERS, SHALL NOT EXCEED THE AMOUNT PAID BY YOU FOR THE FRANKLIN PRODUCT AS EVIDENCED BY YOUR PURCHASE RECEIPT. YOU ACKNOWLEDGE THAT THIS IS A REASONABLE ALLOCATION OF RISK. SOME STATES/COUNTRIES DO NOT ALLOW THE EXCLUSION OR LIMITATION OF LIABILITY FOR CONSEQUENTIAL OR INCIDENTAL DAMAGES, SO THE ABOVE LIMITATION MAY NOT APPLY TO YOU. IF THE LAWS OF THE RELEVANT JURISDICTION DO NOT PERMIT FULL WAIVER OF IMPLIED WARRANTIES, THEN THE DURATION OF IMPLIED WARRANTIES AND CONDITIONS ARE LIMITED TO THE DURATION OF THE EXPRESS WARRANTY GRANTED HEREIN. **(C) WARRANTY SERVICE:** UPON DISCOVERING A DEFECT, YOU MUST CALL FRANKLIN'S CUSTOMER SERVICE DESK, 1-800- 266-5626, TO REQUEST A RETURN MERCHANDISE AUTHORIZATION ("RMA") NUMBER, BEFORE RETURNING THE PRODUCT (TRANSPORTATION CHARGES PREPAID) TO:

FRANKLIN ELECTRONIC PUBLISHERS, INC. ATTN: SERVICE DEPARTMENT ONE FRANKLIN PLAZA BURLINGTON, NJ 08016-4907

IF YOU RETURN A FRANKLIN PRODUCT, PLEASE INCLUDE A NOTE WITH THE RMA, YOUR NAME, ADDRESS, TELEPHONE NUMBER, A BRIEF DESCRIPTION OF THE DEFECT AND A COPY OF YOUR SALES RECEIPT AS PROOF OF YOUR ORIGINAL DATE OF PURCHASE. YOU MUST ALSO WRITE THE RMA PROMINENTLY ON THE PACKAGE IF YOU RETURN THE PRODUCT, OTHERWISE THERE MAY BE A LENGTHY DELAY IN THE PROCESSING OF YOUR RETURN. WE STRONGLY RECOMMEND USING A TRACKABLE FORM OF DELIVERY TO FRANKLIN FOR YOUR RETURN.

# **Limited Warranty (EU and Switzerland)**

<span id="page-61-0"></span>This unit, excluding batteries and liquid crystal display (LCD), is guaranteed by Franklin for a period of two years from the date of purchase. It will be repaired or replaced with an equivalent unit (at Franklin's option) free of charge for any defect due to faulty workmanship or materials.

Products purchased outside the European Union and Switzerland that are returned under warranty should be returned to the original vendor with proof of purchase and description of fault. Charges will be made for all repairs unless valid proof of purchase is provided.

This warranty explicitly excludes defects due to misuse, accidental damage, or wear and tear. This guarantee does not affect the consumer's statutory rights.

# **Limited Warranty (outside U.S., EU and Switzerland)**

This unit, excluding batteries and liquid crystal display (LCD), is guaranteed by Franklin for a period of one year from the date of purchase. It will be repaired or replaced with an equivalent unit (at Franklin's option) free of charge for any defect due to faulty workmanship or materials.

Products purchased outside the United States, the European Union and Switzerland that are returned under warranty should be returned to the original vendor with proof of purchase and description of fault. Charges will be made for all repairs unless valid proof of purchase is provided.

This warranty explicitly excludes defects due to misuse, accidental damage, or wear and tear. This guarantee does not affect the consumer's statutory rights.

```
ATP-28006-00
Rev. A
```
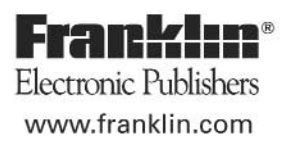